# Office365 메일 계정 생성 가이드

정보전산팀

2023. 12. 06

#### 1. 대학 메인 홈페이지 우측 상단에 있는 'Login' 버튼 클릭

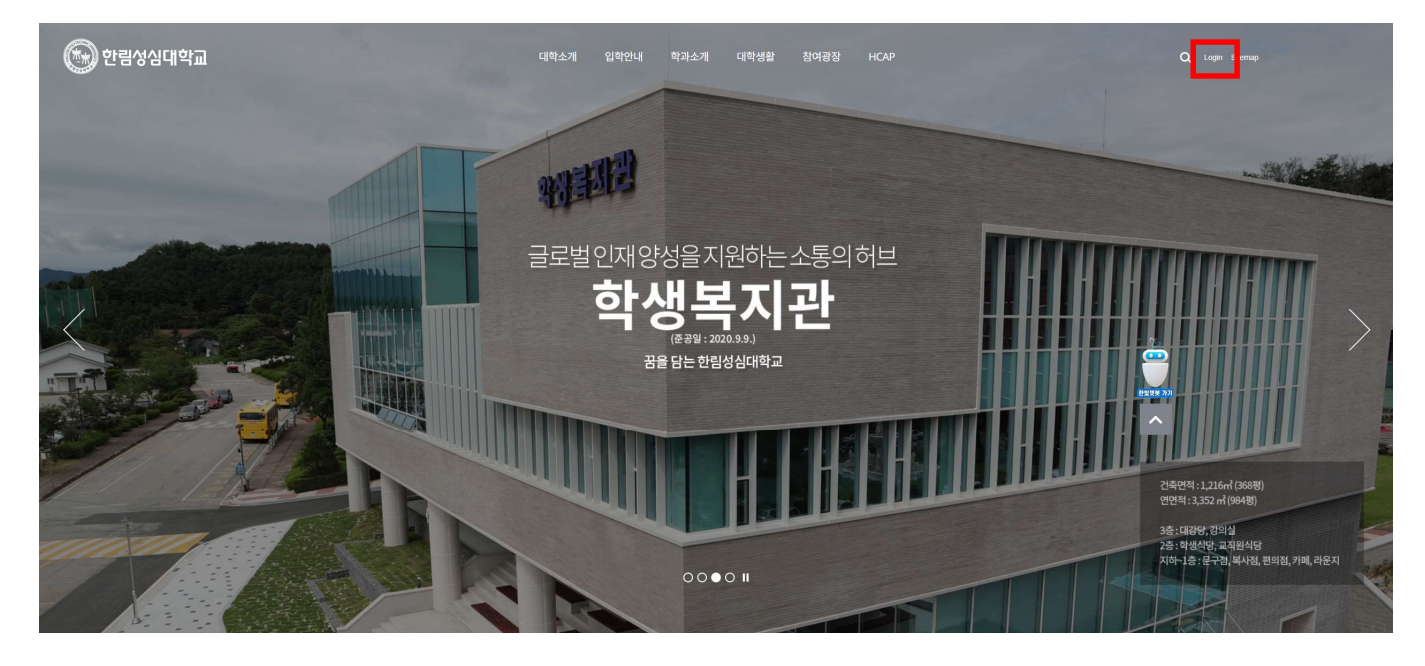

#### 2. 본인 계정정보로 로그인 (차세대 로그인 정보와 동일함)

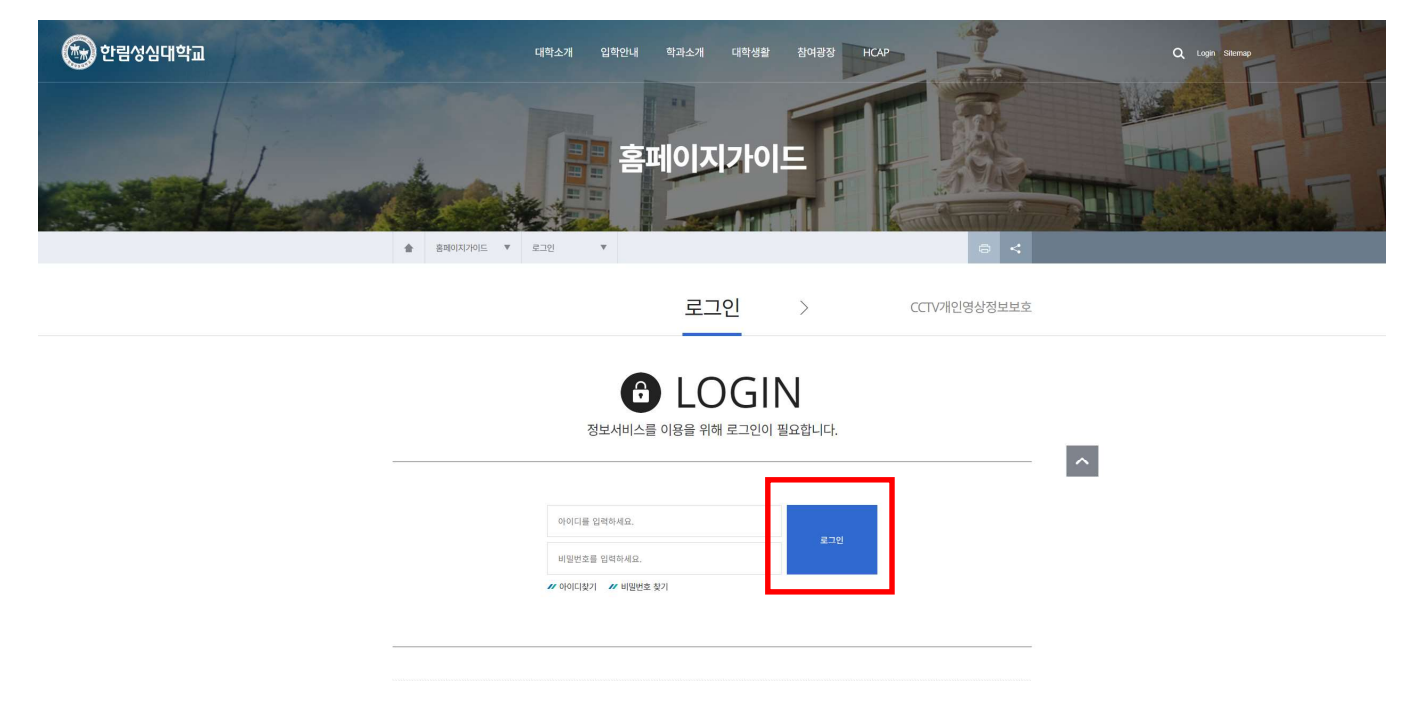

3. 홈페이지 하단에서 | (3\_1) 버튼 클릭 후 'Microdoft 365'(3\_2) 클릭 **PARTIES TAN SOBRESSIE** SANT ! WWW. THE  $\rightarrow$ 기부로 온정의 손길 전한 두 학과 사회복지과 제21회 사회복지사 선서식 개최 학생과 함께하는 소통간담회 2023.12.04 2023.12.04  $\begin{picture}(180,10) \put(0,0){\line(1,0){10}} \put(10,0){\line(1,0){10}} \put(10,0){\line(1,0){10}} \put(10,0){\line(1,0){10}} \put(10,0){\line(1,0){10}} \put(10,0){\line(1,0){10}} \put(10,0){\line(1,0){10}} \put(10,0){\line(1,0){10}} \put(10,0){\line(1,0){10}} \put(10,0){\line(1,0){10}} \put(10,0){\line(1,0){10}} \put(10,0){\line($ ó  $\sum_{i}$  $\sim$  $\begin{array}{|c|} \hline \textbf{a} \end{array}$  $\blacksquare$  $\overline{\mathbf{o}}$  $\bullet$ 3\_① 학과소개 동학버스 제증명 발급 Microsoft 365 수강신청 학생생활관 3\_② $\begin{array}{c|c|c|c} \hline \textbf{0} & \textbf{0} & \textbf{0} \\ \hline \textbf{0} & \textbf{0} & \textbf{0} \\ \hline \textbf{0} & \textbf{0} & \textbf{0} \\ \hline \end{array}$ 공지사항 입학정보 성심학보<br>- 장학안내<br>- 장학안내 성심 2023.10<br>학보 31 입학 2023.12<br>정보 04 공지 2023.11<br>사항 28 2023학년도 한림성심대 해외 취업 프로그… 한림성심학보 282호(2023-11-01) 2024학년도 학사학위 전공심화과정 모집 안내 2024학년도 학사학위 전공심화과정 모집 안내<br>우리대학은 2024학년도 학사학위 전공심화과정생을 모집합니<br>다. 일장은 아래를 참.. 한림성심대학교 취창업지원저에서는 2023학년도 해외 취업<br>프로그램 참가자를 이래와 같이 모집하오니 ... 한팅성심학보 282호(2023-11-01) 학사일정 한림성심 입학안내 2학기 수업종료<br><sup>2023.12.15</sup> 2학기 강의보충기간<br><sup>2023.12.11</sup> - 2023.12.15 .<br>80년 전통의 명품대학 한림성심대학교의<br>입학정보를 확인하실 수 있습니다. 曲 새해 첫날<br><sub>2024.01.01</sub> 

#### 4. '무시하고 보내기' 버튼 클릭

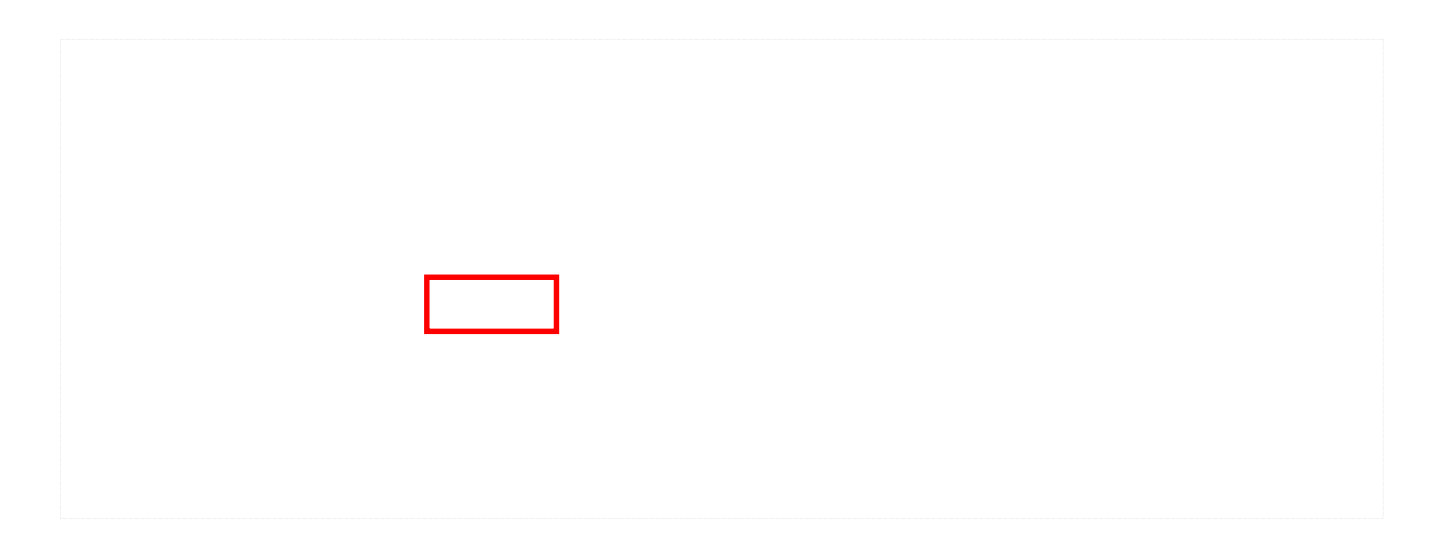

#### 5. 메인화면에서 '가입하기' 탭 클릭

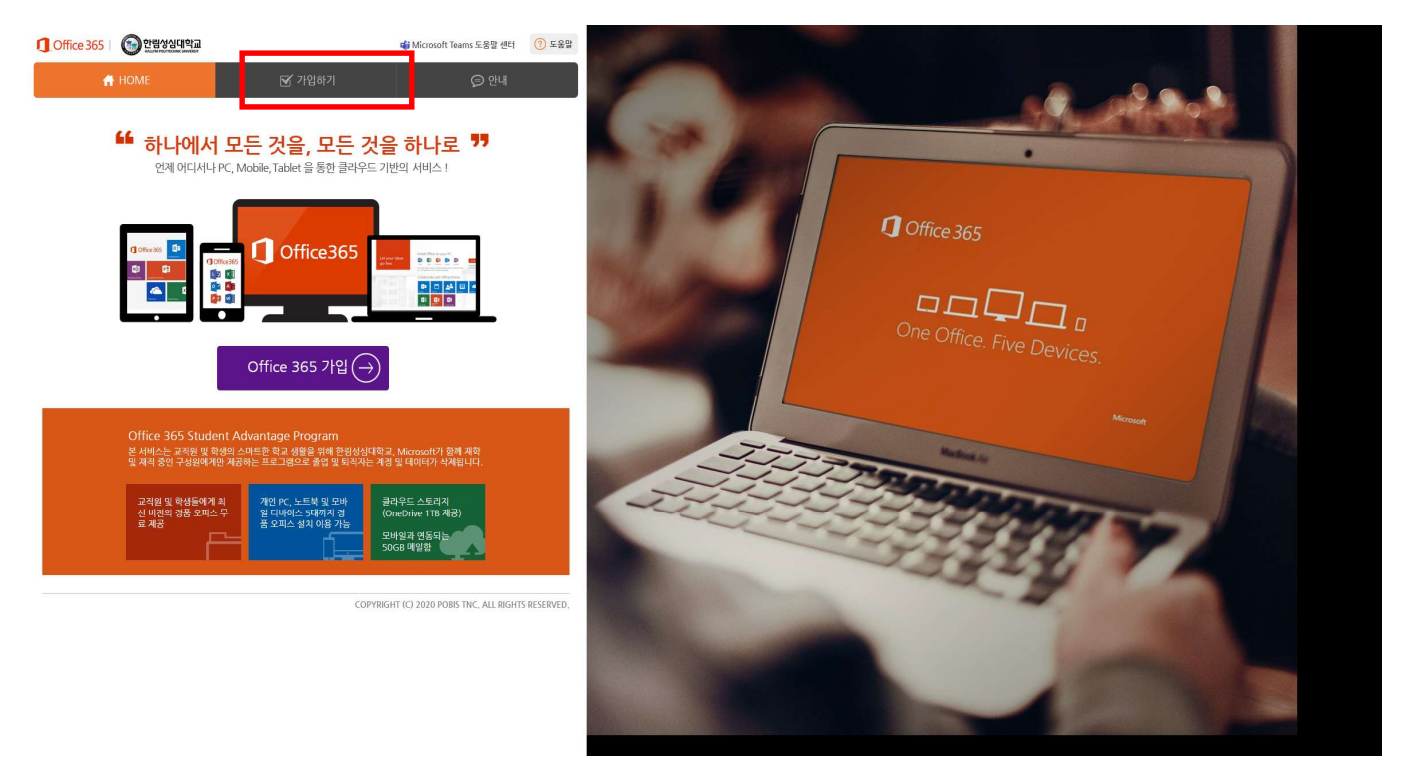

# 6. 필수동의항목 체크 후 '동의'버튼 클릭

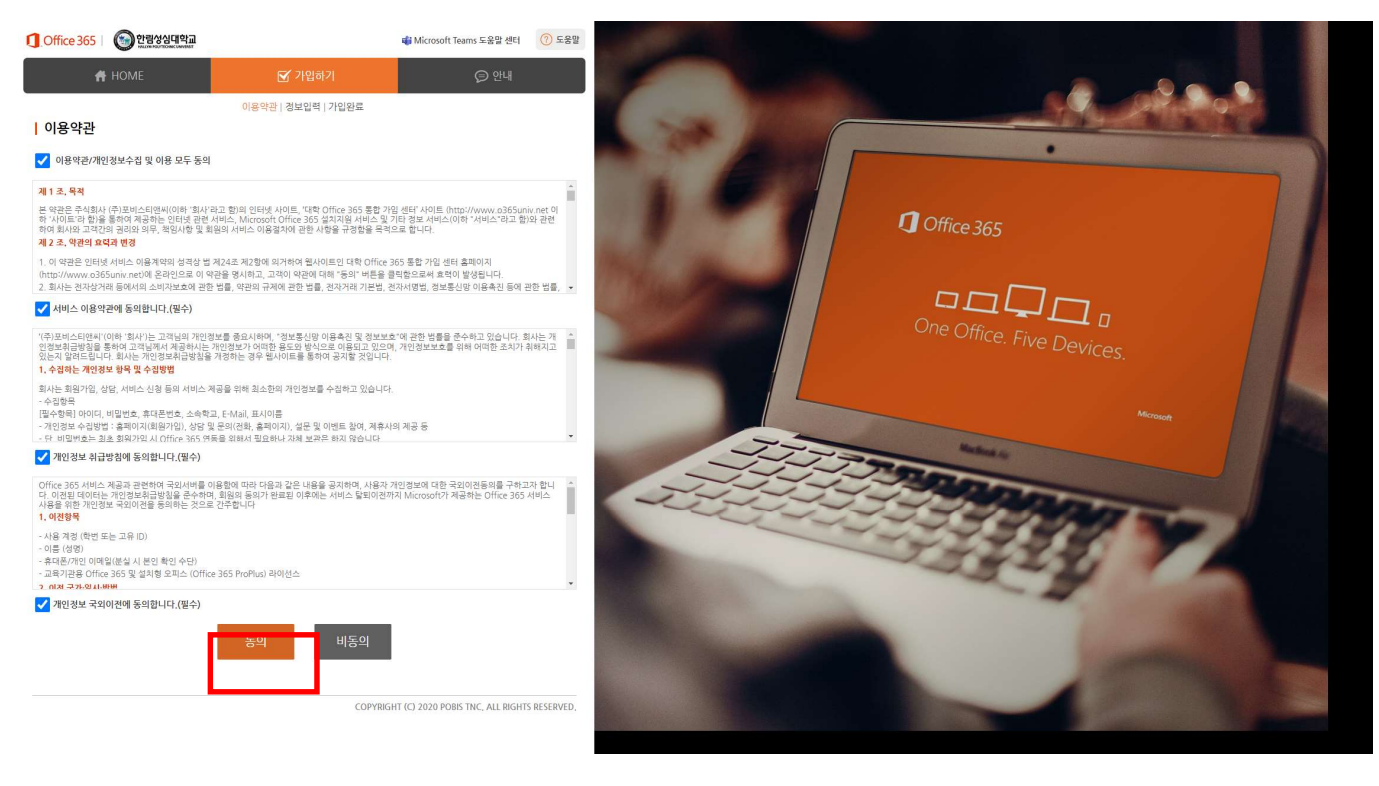

# 7. 정보 입력 및 '중복확인'(7\_1) 완료 후 '가입하기'(7\_2) 버튼 클릭

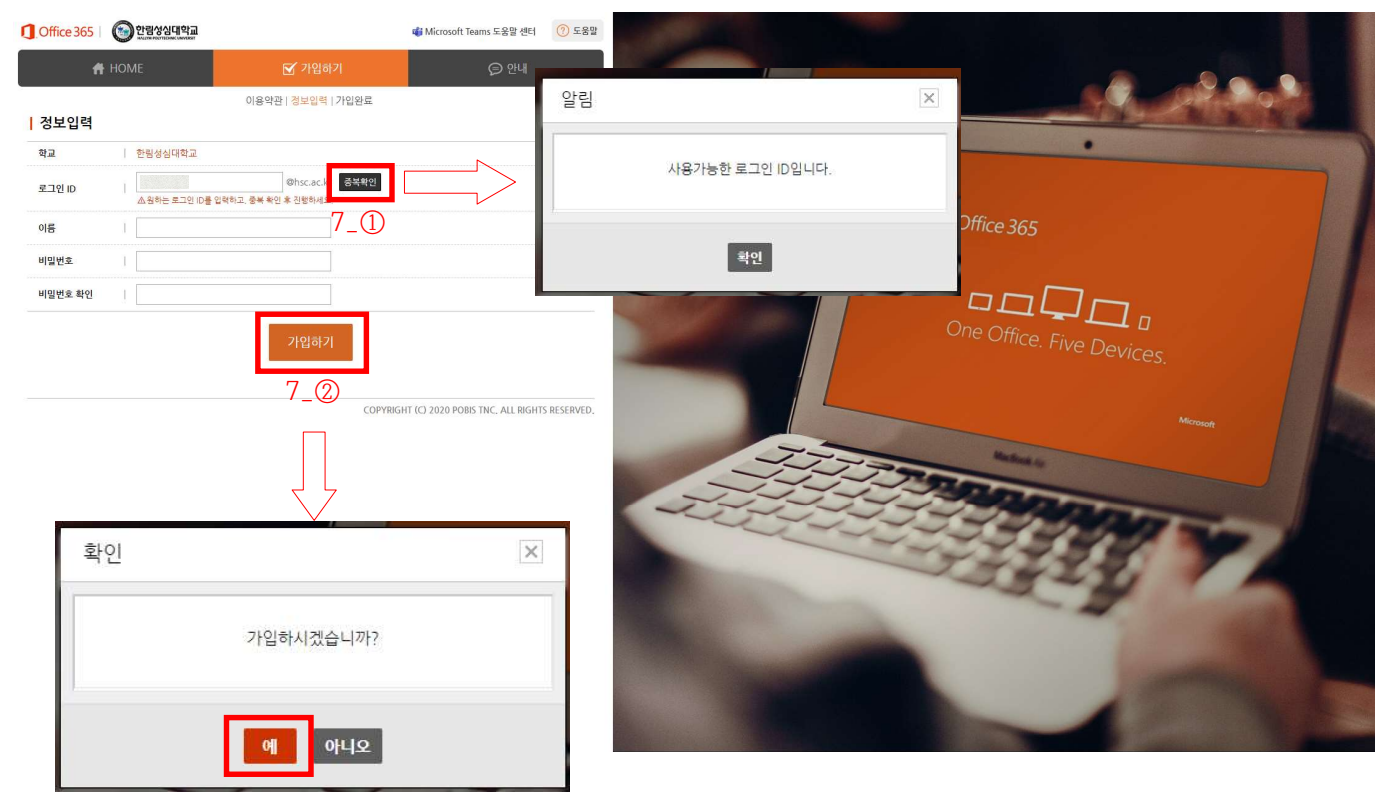

#### 8. 'Office 365 로그인'버튼 클릭하여 로그인

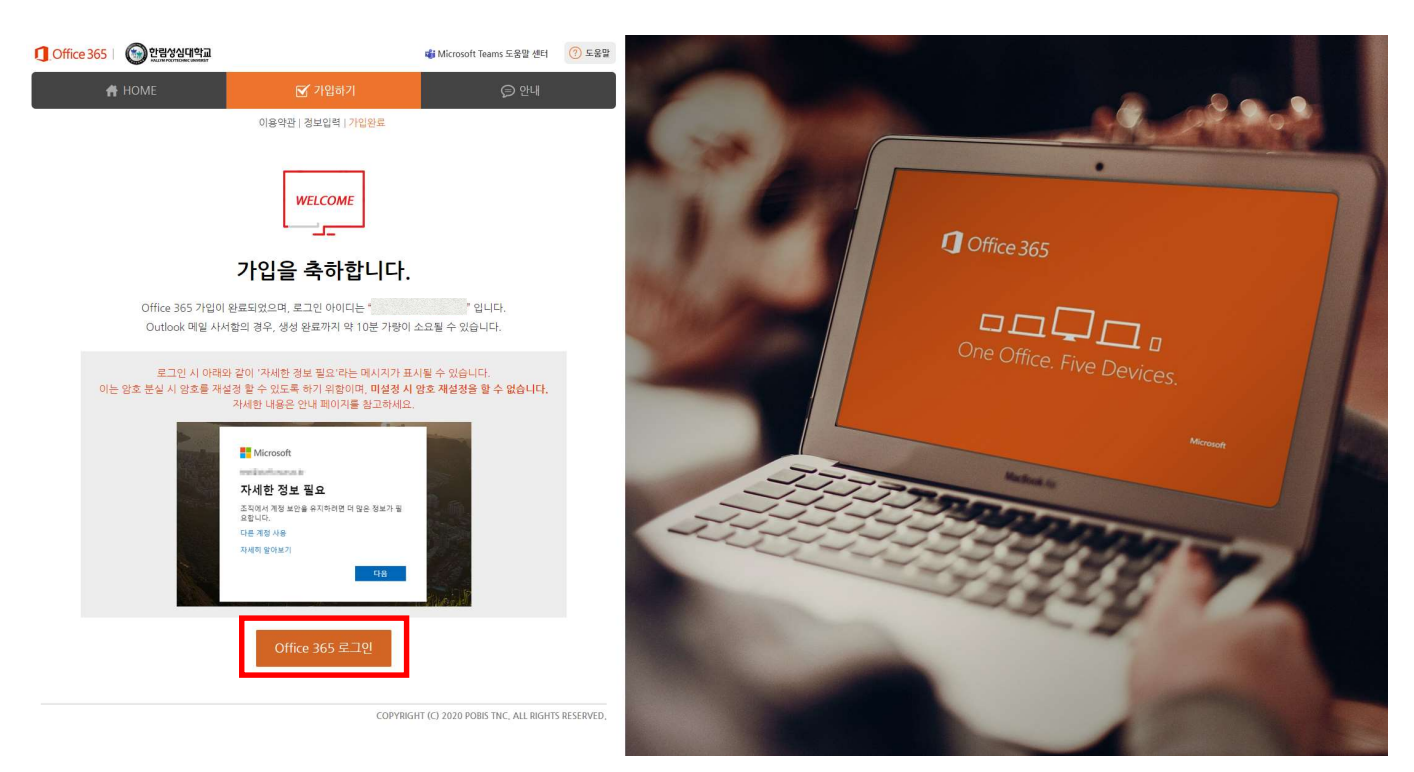

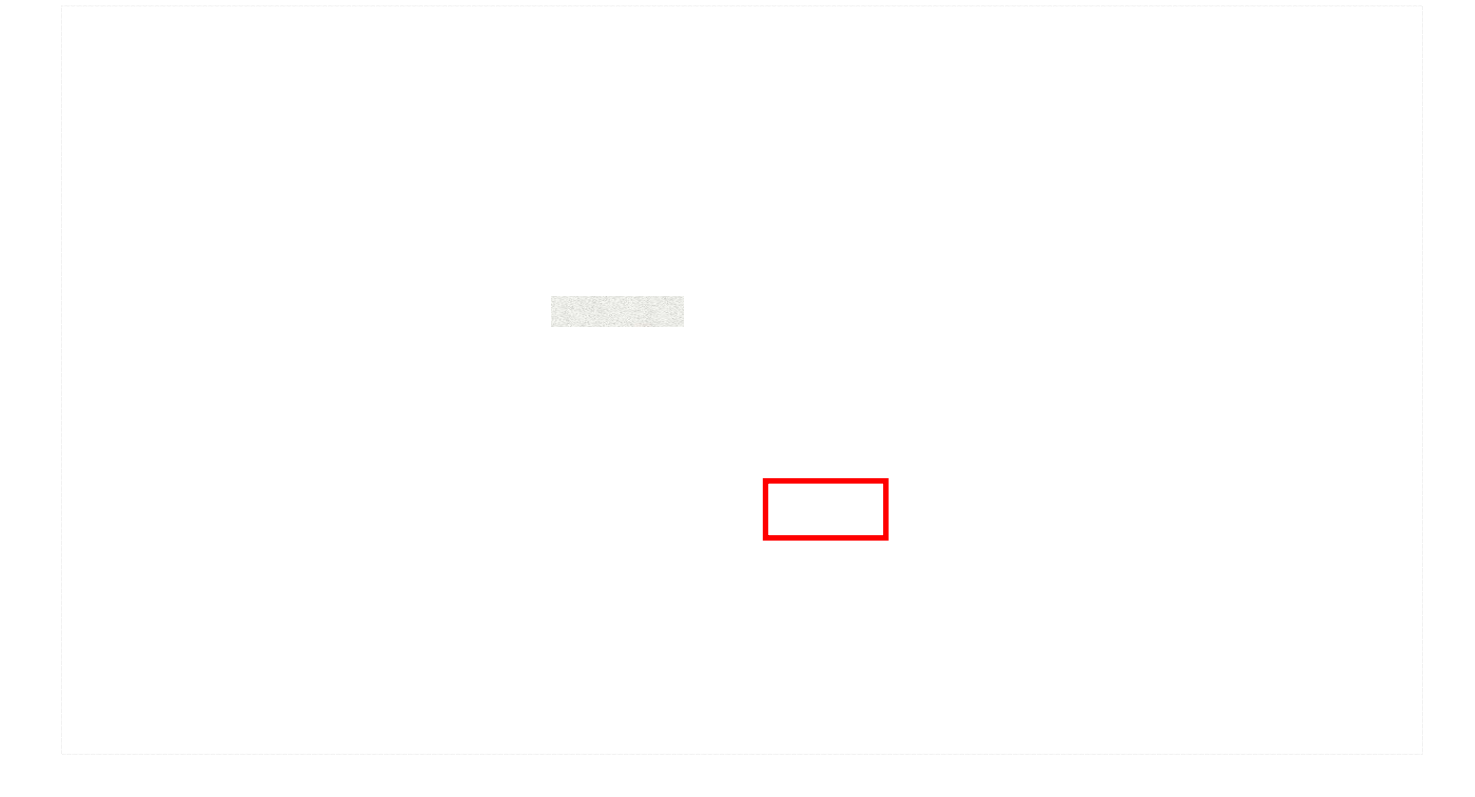

10. '다음' 클릭

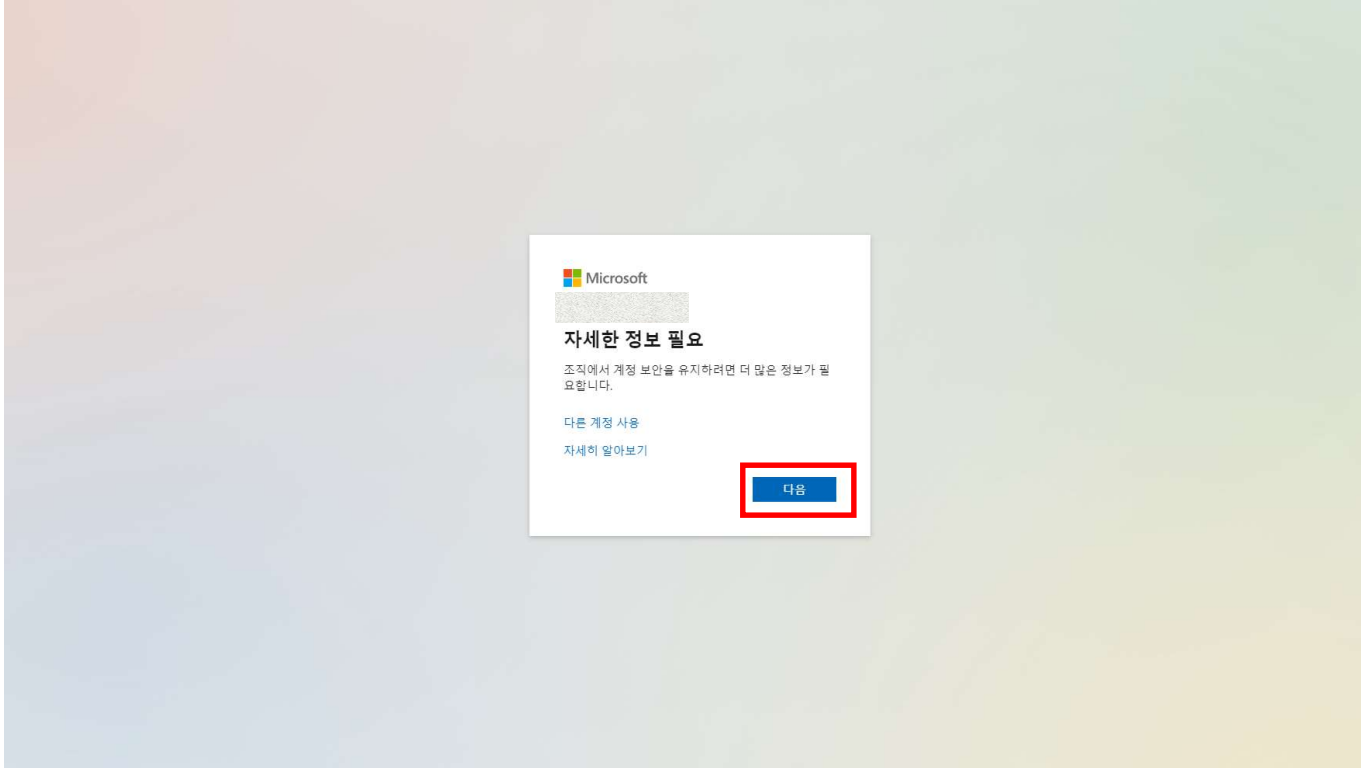

### 11. 국가 설정 및 휴대폰 번호 입력 후 '다음' 클릭

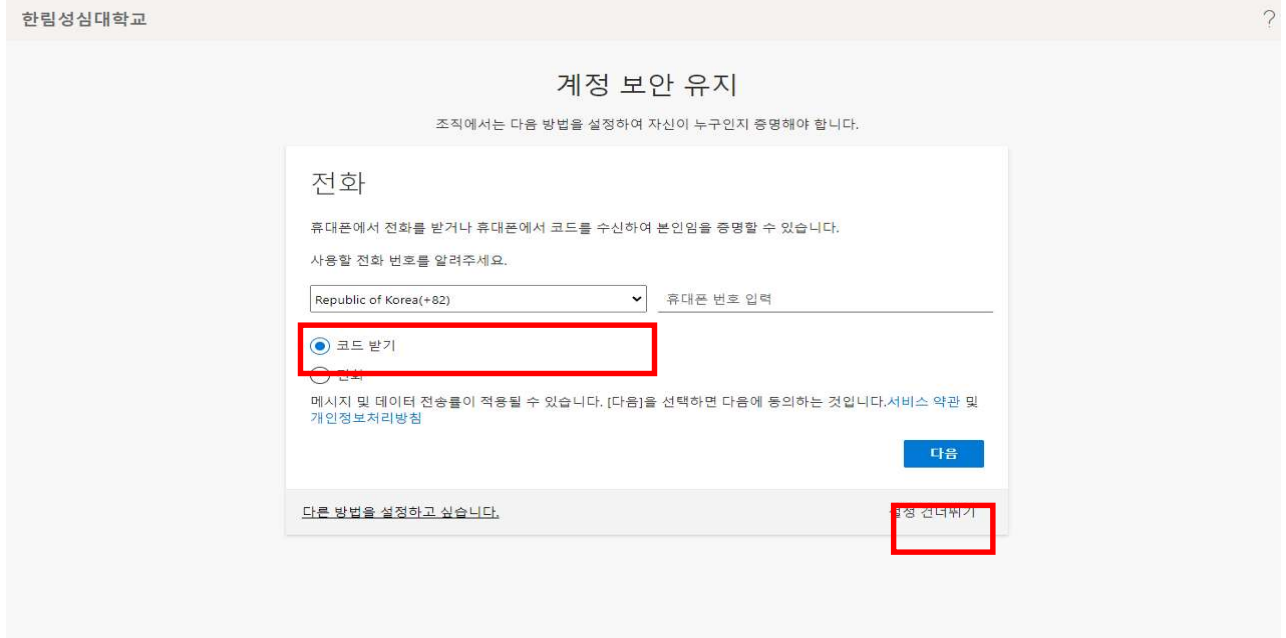

# 12. 핸드폰으로 수신 된 코드 입력 후 '다음'버튼 클릭

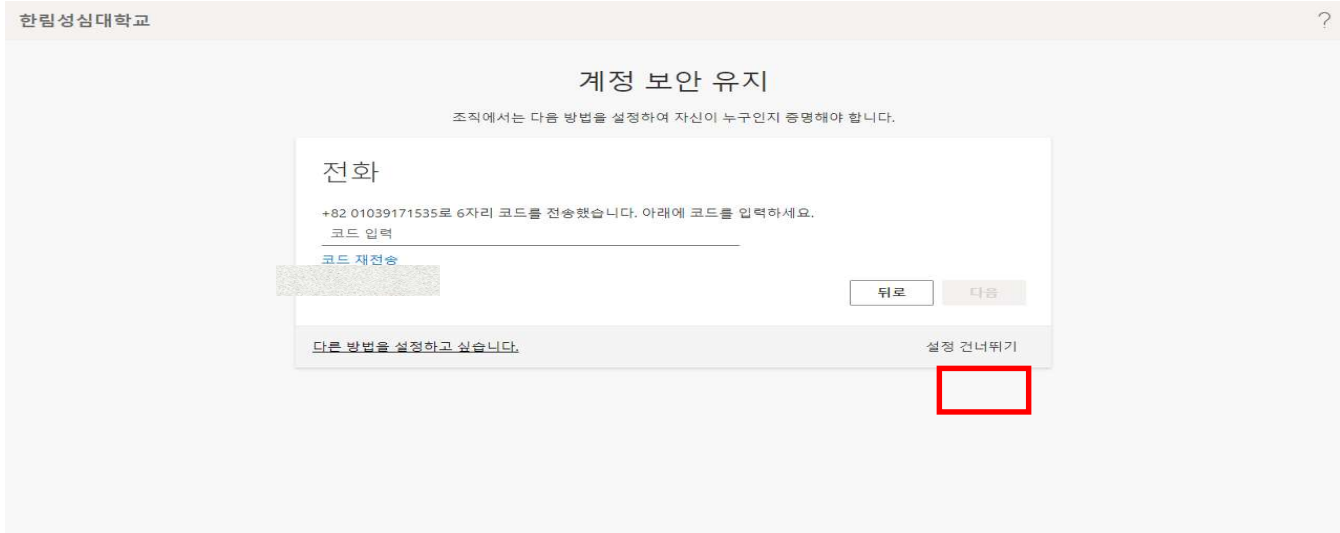

# 13. ' ' 다음 버튼 클릭

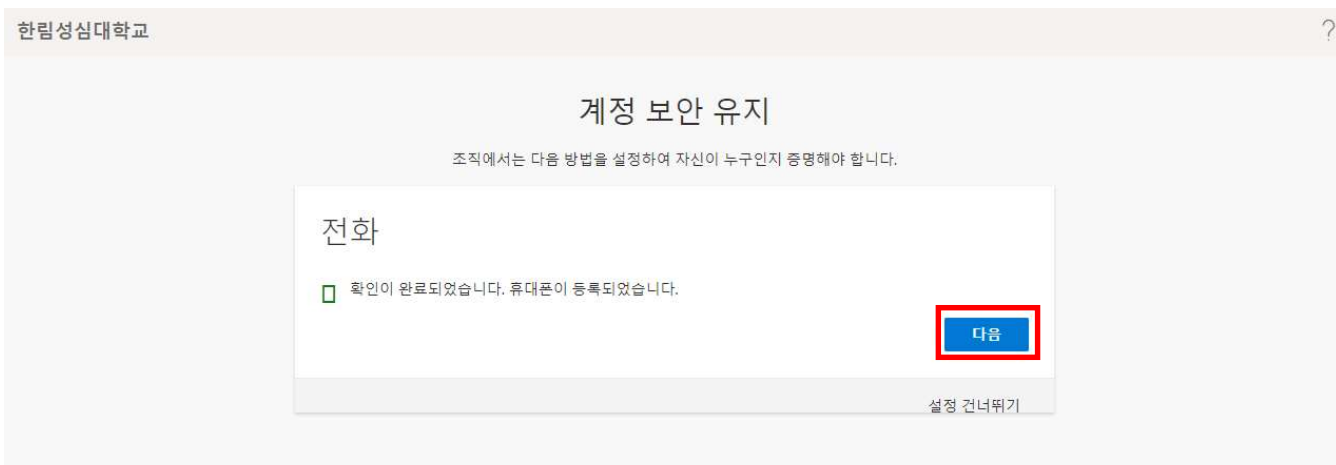

# 14. '완료'버튼 클릭

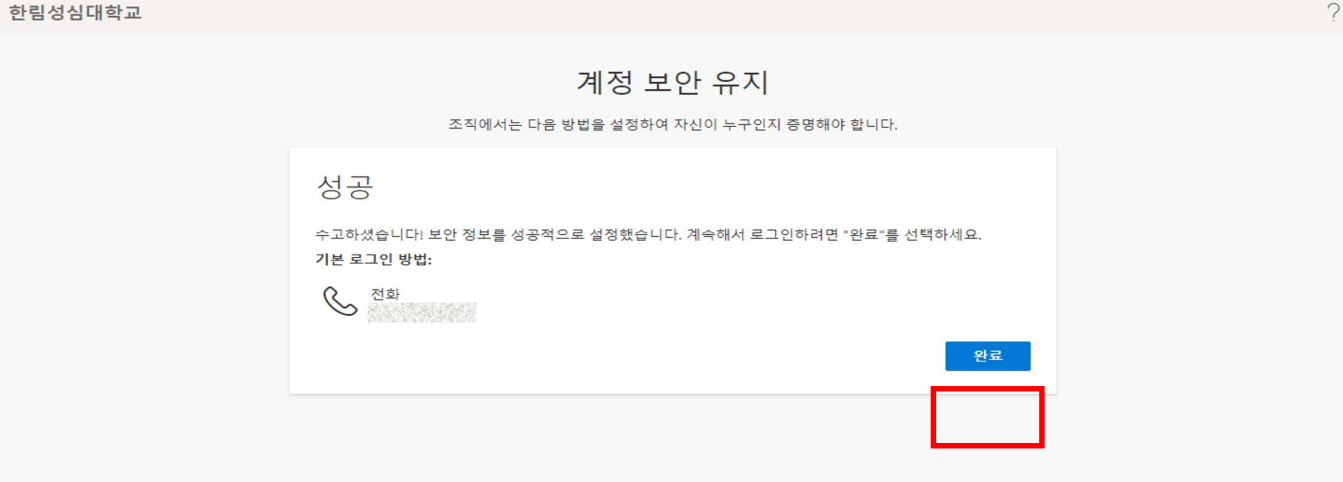

# 15. 로그인 시 로그인상태 설정 선택 (공용PC의 경우에는 '아니오' 선택)

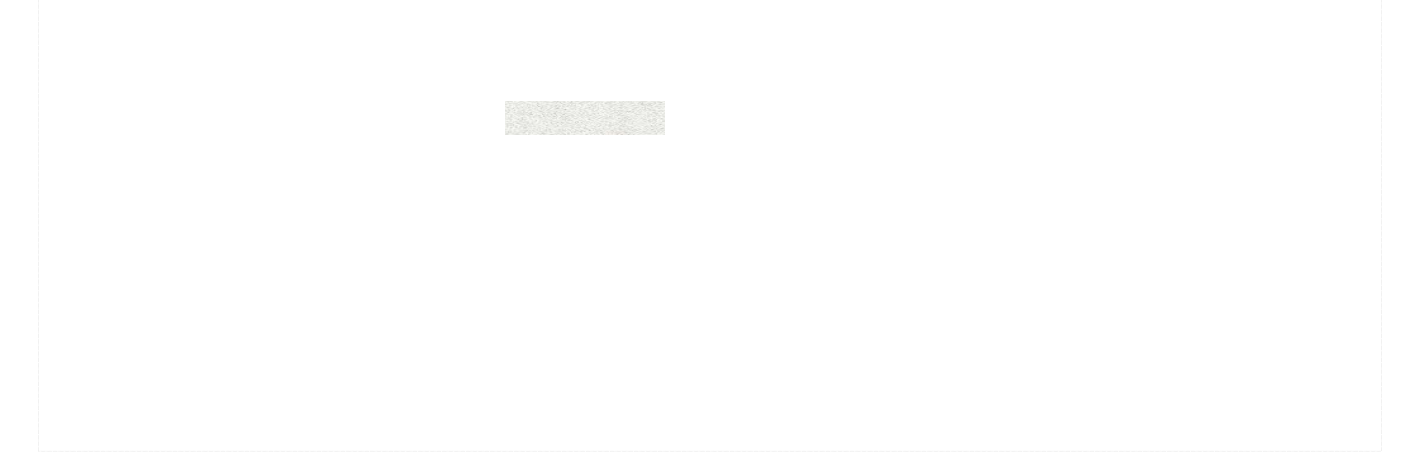

#### 16. 로그인 후 첫 화면

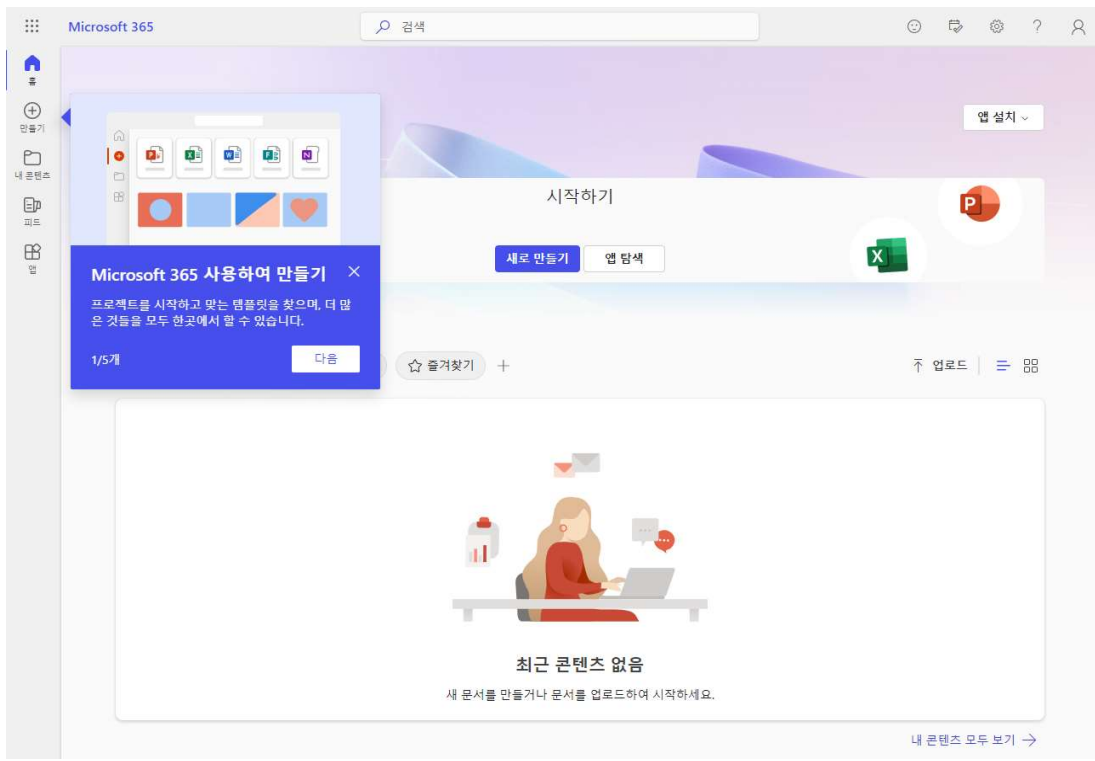

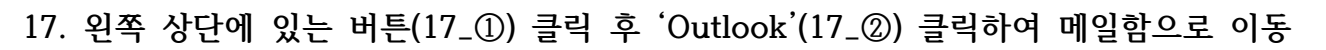

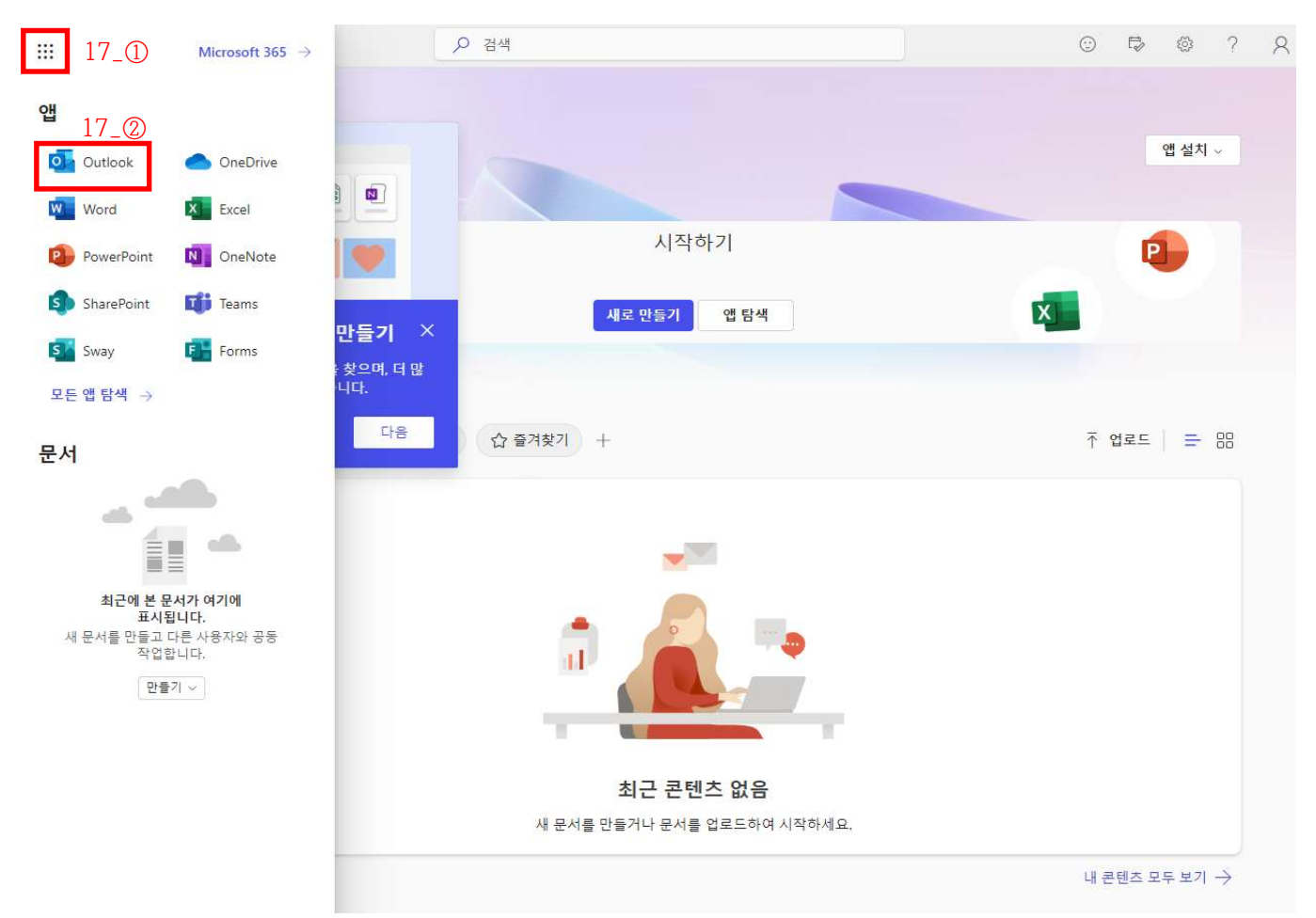

#### 18. 메일함 첫 화면

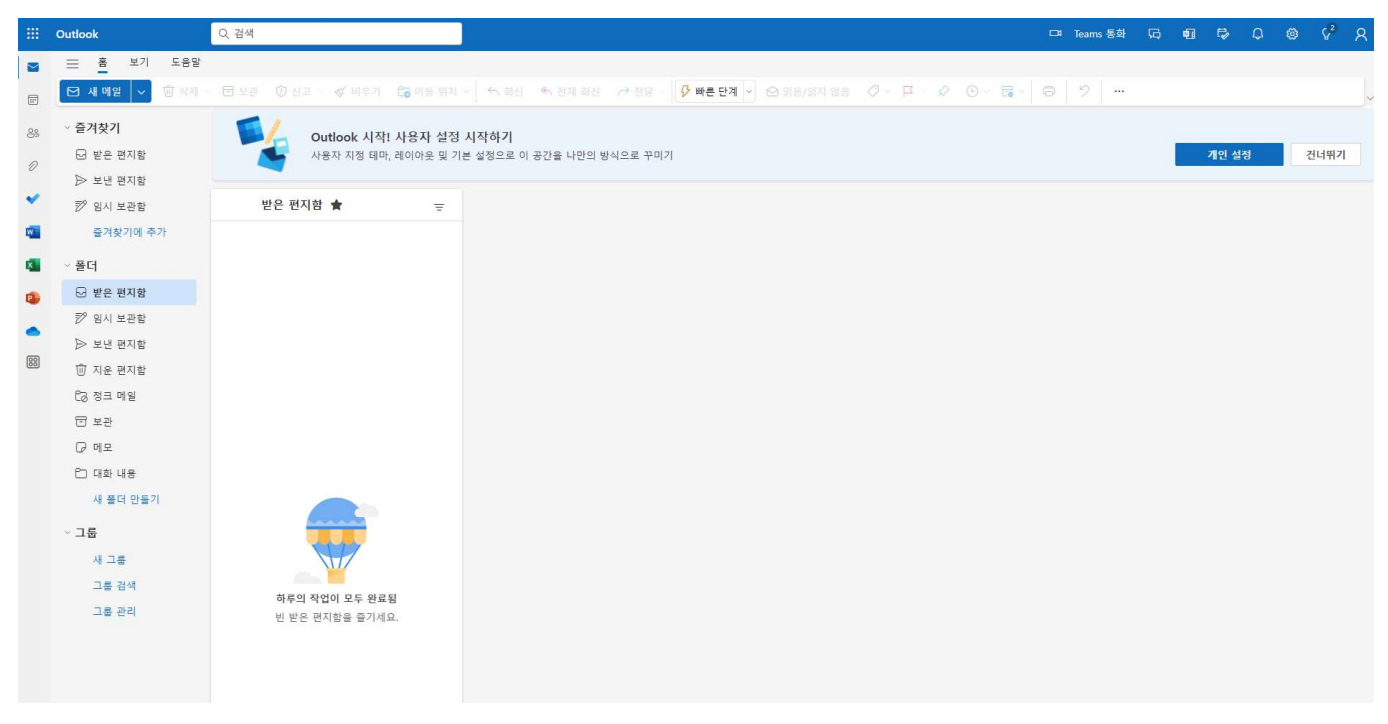